# **Xuất File Autocad Sang Pdf**

Xin chào mọi người. Hôm nay eLib sẽ giới thiệu 3 cách Xuất file AutoCAD sang PDF (xuất file CAD sang PDF, in file cad sang PDF) cực đơn giản. Mời các bạn hãy theo dõi bài viết dưới đây của chúng mình nhé!

## **1. Sử dụng lệnh in ấn (Plot) trong CAD**

Để thực hiện in bản vẽ autocad sang file pdf, Bạn thực hiện qua các bước sau:

- Bước 1: Bạn nhấn Ctrl+P để in bản vẽ.
- Bước 2: Bạn chọn máy in là "DWG to PDF.pc3" như hình vẽ

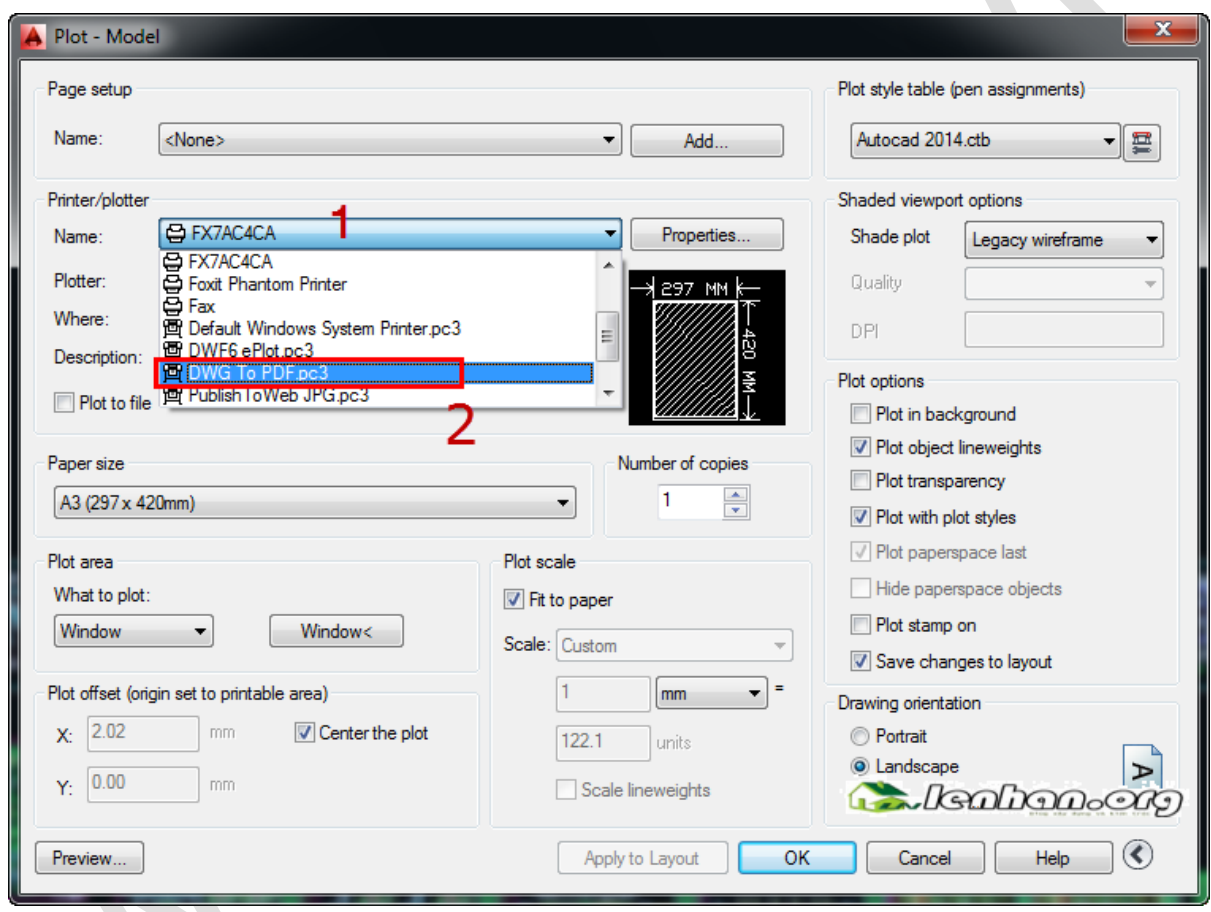

- Bước 3: chọn vùng cần in, cài đặt đường nét các kiểu như in bản vẽ bình thường
- Bước 4: Bạn đặt tên file pdf mà bạn muốn xuất ra nó.

Như vậy, bạn đã xuất cad sang pdf thành công. Đánh giá ưu nhược điểm:

**Ưu điểm**: thao tác nhanh vì nó được tích hợp sẵn trong CAD

**Nhược điểm**: Mỗi file pdf chỉ chứa được 1 bản vẽ duy nhất.

### **2. Sử dụng chức năng Export file để Chuyển file DWG sang PDF**

Mình xin hướng dẫn các bạn sử dụng chức năng Export to PDF như sau:

Bước 1: Bạn chọn menu AutoCAD ==> Export ==>PDF như hình dưới:

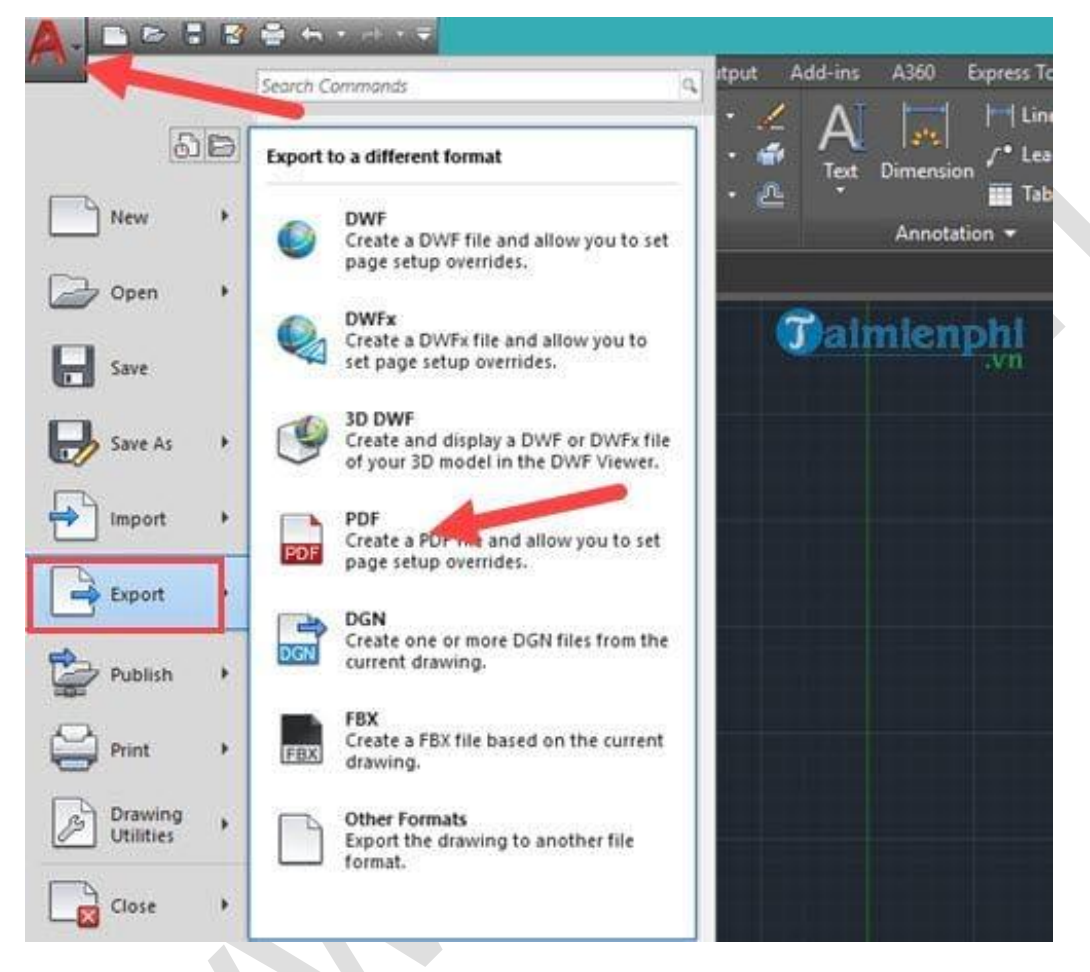

Chuyển file DWG sang PDF

- Bước 2: Chon nơi lưu file PDF sau khi xuất:
- Bước 3: Chờ đến khi có thông báo Plot and Publish Job Complete. Bạn tìm đến đường dẫn ở bước 2 và mở file PDF để kiểm tra.

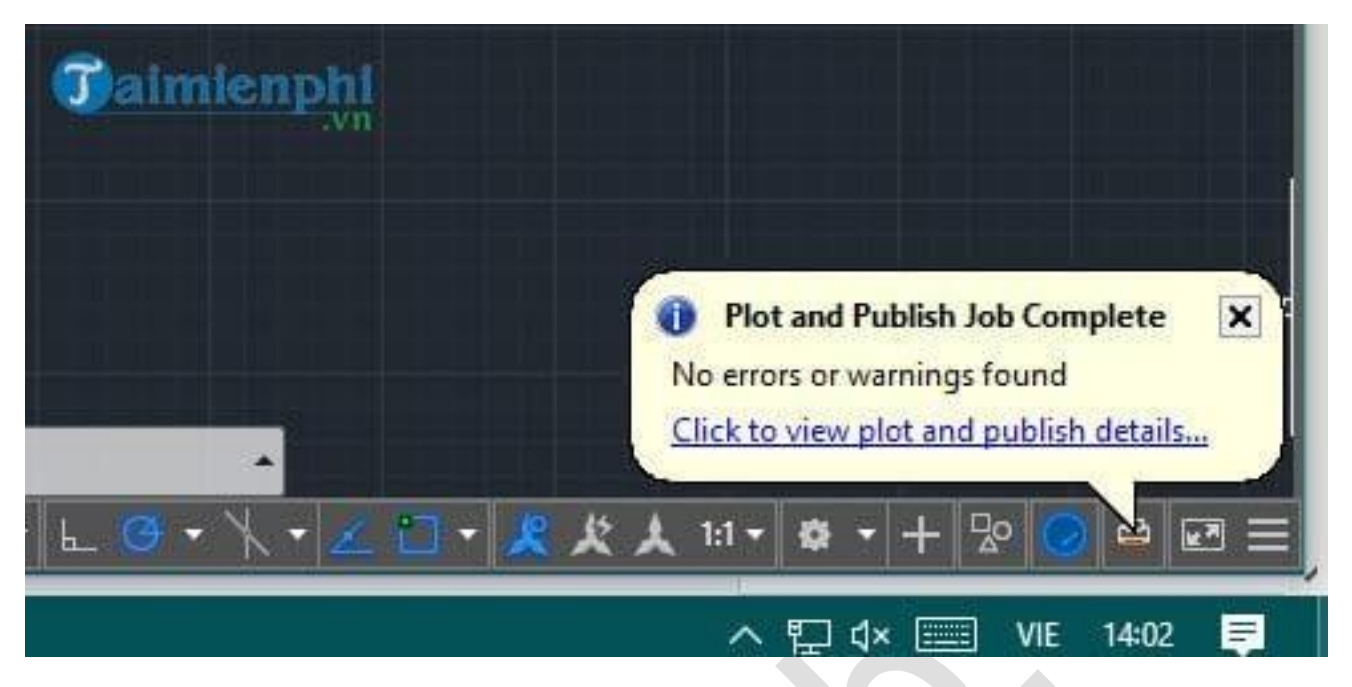

Khi có thông báo như này thì AutoCAD đã xuất xong sang PDF

Đánh giá ưu, nhược điểm:

**Ưu điểm**: thao tác nhanh vì nó sử dụng chức năng được tích hợp sẵn trong CAD

**Nhược điểm**: Toàn bộ file autocad được xuất ra một file PDF. Bạn không chọn được "Vùng in" (plot area) như lệnh in ở cách 1.

#### **3. Sử dụng PDF Factory để in file cad sang PDf**

- Đây là cách mới mình mới tổng hợp được, đảm bảo nhanh và hiệu quả hơn tất cả các bài viết khác có trên mạng Internet và ưu việt hơn 2 cách trình bày ở trên.
- Như đã trình bày ở trên, AutoCAD cũng đã hỗ trơ in PDF bên trong model nhưng chức năng này không tiện vì nó in ra thành các file riêng lẻ. Thực sự chức năng in file cad sang pdf có sẵn trong AutoCAD không thực sự tiên lợi.
- Phần này mình sẽ giới thiệu cách xuất file autocad sang pdf mà các bản vẽ sẽ liền với nhau trong 1 file pdf rất tiện lợi. Ngoài ra bạn có thể đánh số trang của file pdf luôn nhé.
- Đầu tiên, bạn tải phần mềm hỗ trợ xuất file autocad sang file pdf tại đường link sau (phần mềm pdffactory). Các bạn tự cài đặt theo hướng dẫn trong đó nhé.
- Sau khi cài đặt xong các bạn nhấn Ctrl+P sẽ hiện lên như sau

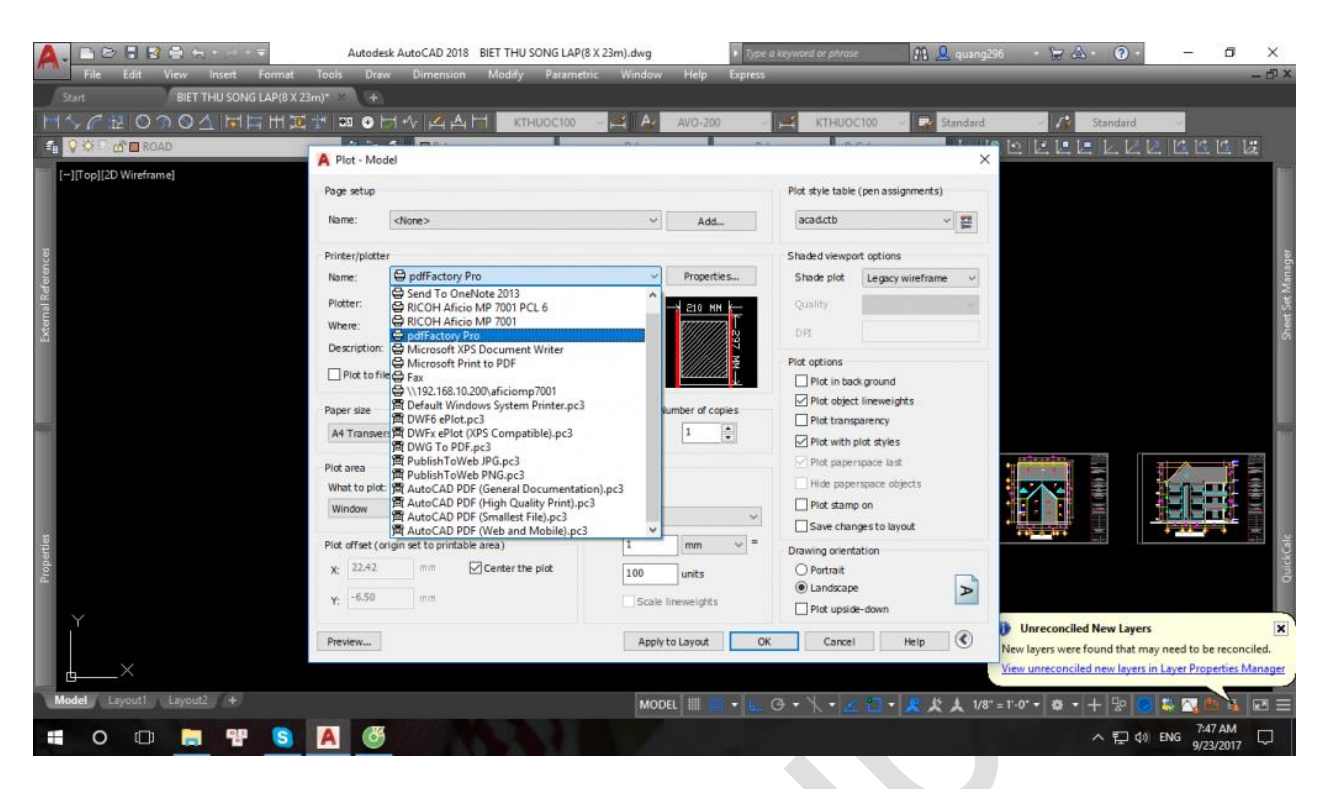

- Bạn chọn máy in là pdffactory Pro, sau đó in như bình thường. Bạn chọn 1 vùng để in hoặc có thể in bằng layout. Như vậy bạn đã xuất cad sang pdf được bản vẽ đầu tiên.
- Tiếp theo các bạn chỉ định vị vùng để in các bản vẽ khác. Phần mềm sẽ tự động nối các bản vẽ với nhau theo thứ tự bản in trước, bản in sau như thế này:

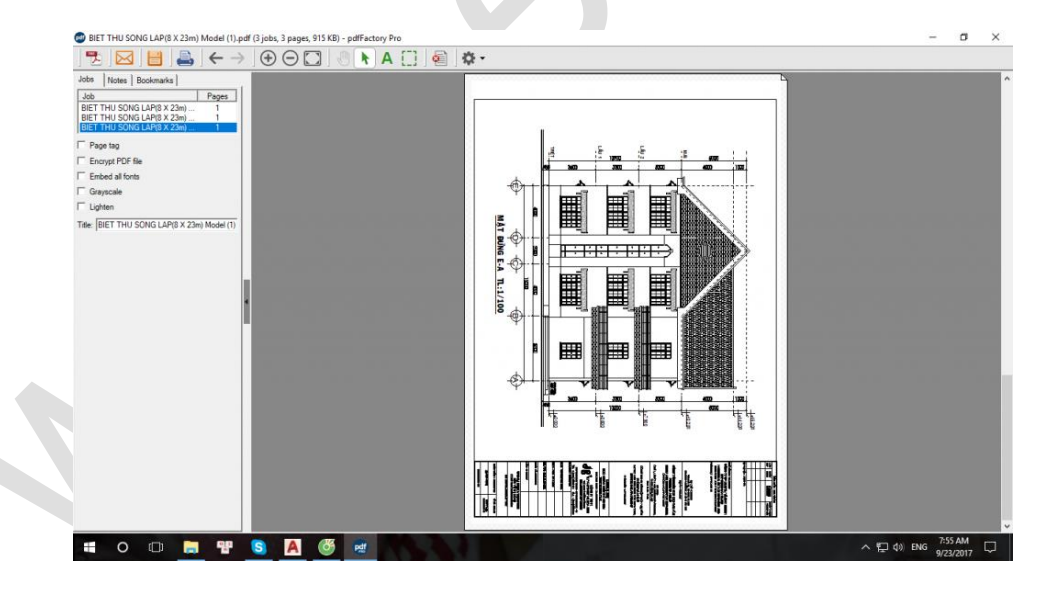

Các bản vẽ in sẽ tuần tự nối vào nhau. Bạn nghiên cứu thêm chức năng đánh số trang trong phần mềm pdffactory Pro này nhé.

Để lưu lại file in PDF này các ban chỉ việc nhấn Ctrl+S và chọn đường dẫn tới thư mục và lưu lại nhé! Như vậy mình đã hướng dẫn xong các bạn Xuất file autocad sang pdf.

#### **Chúc các bạn thành công nhé!**